# Lenovo ideapad 320

ideapad 320-17IKB/ideapad 320H-17IKB/ ideapad 320L-17IKB/ideapad 320R-17IKB/ ideapad 320E-17IKB/ideapad 320-17ISK/ ideapad 320H-17ISK/ideapad 320L-17ISK/ ideapad 320R-17ISK/ideapad 320E-17ISK Podręcznik użytkownika

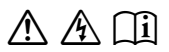

Przed rozpoczęciem korzystania z komputera przeczytaj informacje dotyczące bezpieczeństwa oraz ważne wskazówki zawarte w instrukcjach dołączonych do zestawu.

### **Uwagi**

- Przed użyciem produktu należy najpierw przeczytać *Podręcznik Lenovo z informacjami ogólnymi i dotyczącymi bezpieczeństwa* .
- W niektórych instrukcjach zawartych w tym podręczniku przyjmuje się, że użytkownik korzysta z systemu Windows® 10. W przypadku innego systemu operacyjnego Windows niektóre operacje mogą być wykonywane inaczej. W innych systemach niektóre operacje mogą nie być wykonywane.
- Funkcje opisane w tym podręczniku są wspólne dla większości modeli. Niektóre funkcje mogą nie być dostępne na twoim komputerze, lub twój komputer może posiadać funkcje które nie są opisane w niniejszym Podręcznik użytkownika.
- Ilustracje użyte w niniejszej instrukcji dotyczą komputera Lenovo ideapad 320-17IKB, chyba że określono inaczej.
- Rzeczywisty wygląd produktu może odbiegać od przedstawionego na ilustracjach w instrukcji. Zrzuty ekranu systemu operacyjnego mają wyłącznie charakter informacyjny. Należy zapoznać się z rzeczywistym produktem.

### **Uwaga prawna**

• Szczegółowe informacje zawarto w sekcji **Guides & Manuals** pod adresem http://support.lenovo.com.

# **Spis treści**

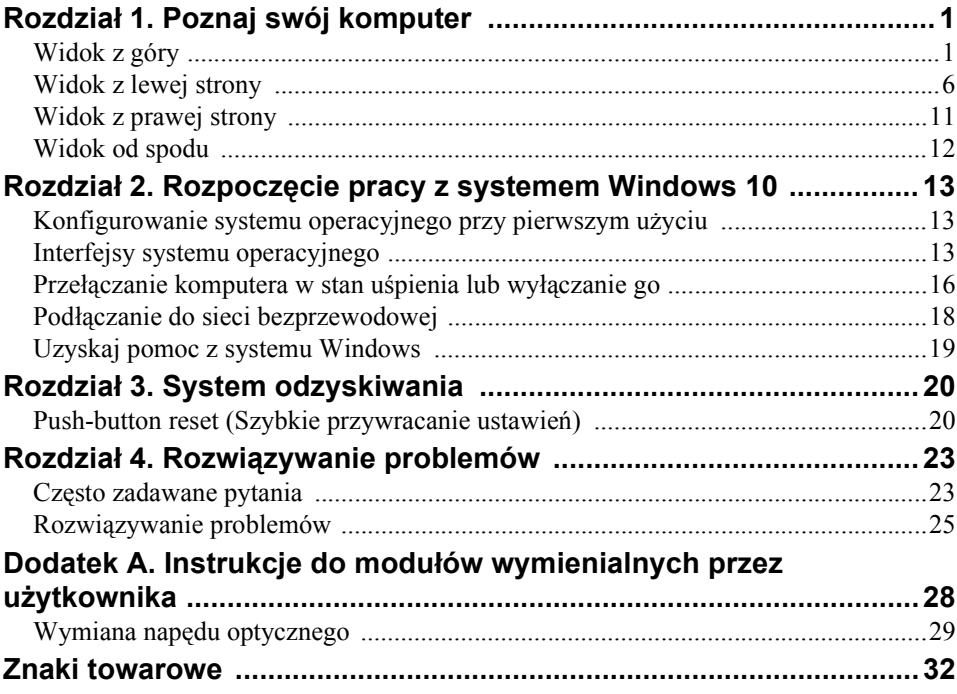

<span id="page-4-1"></span><span id="page-4-0"></span> $\blacksquare$  Widok z góry

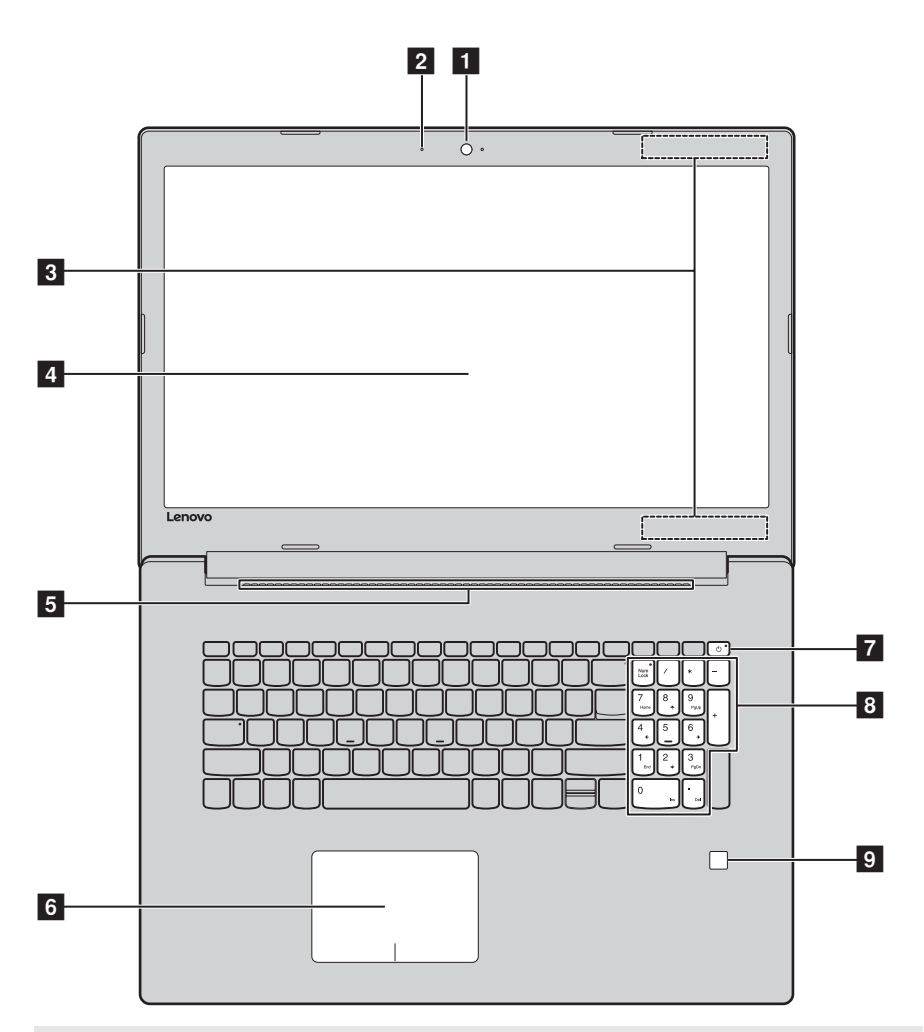

**Uwaga:** Obszary zaznaczone liniami przerywanymi oznaczają, że części nie są widoczne z zewnątrz.

#### **Uwaga:**

**•** Nie *należy* otwierać panelu wyświetlacza bardziej niż o 170 stopni. Przed zamknięciem wyświetlacza sprawdź, czy na klawiaturze *nie* został długopis lub inny przedmiot. W przeciwnym wypadku możesz uszkodzić wyświetlacz.

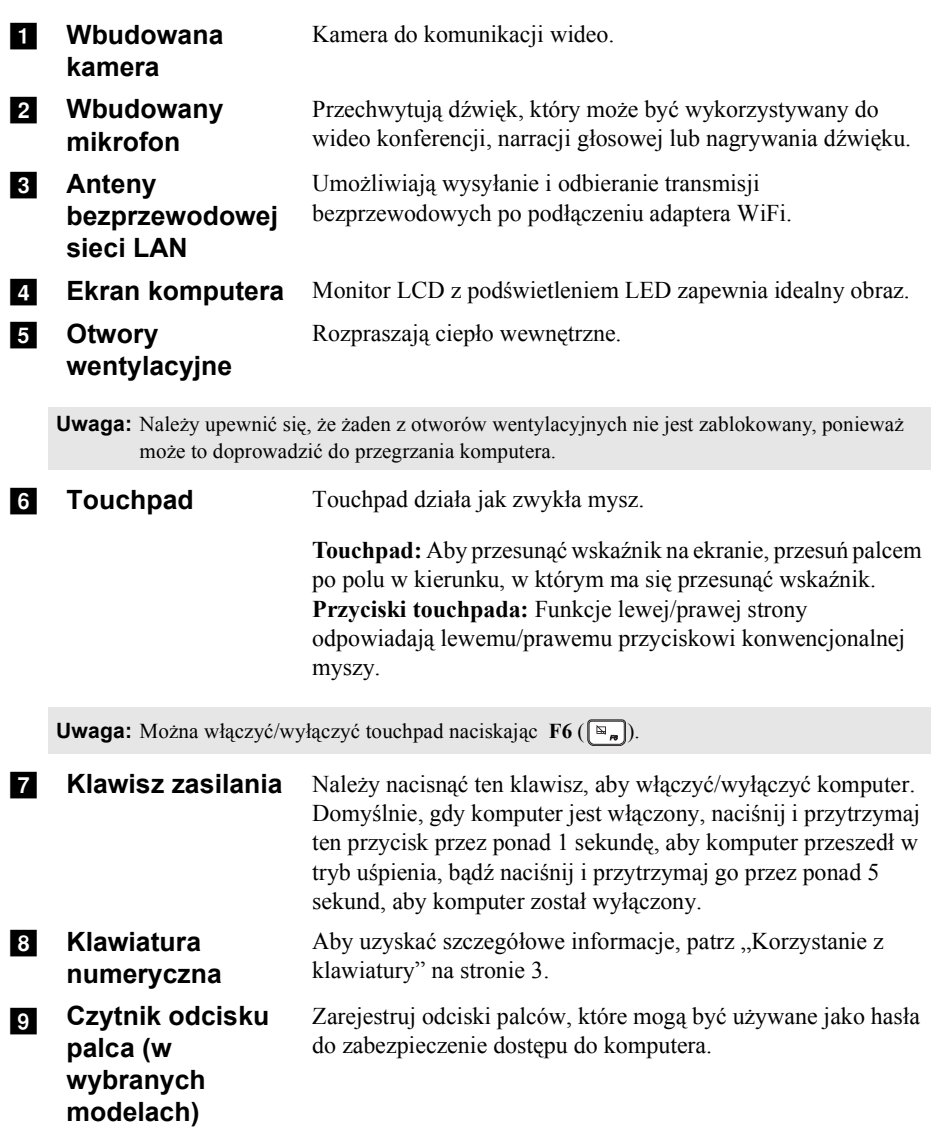

### <span id="page-6-0"></span>**Korzystanie z klawiatury**

Komputer jest wyposażony w klawisze numeryczne i funkcyjne oraz może być wyposażony w klawiaturę numeryczną zintegrowaną w standardowej klawiaturze.

### **Klawiatura numeryczna**

Klawiatura posiada osobną klawiaturę numeryczną. Aby włączyć lub wyłączyć klawiaturę numeryczną, naciśnij klawisz **Num Lock**.

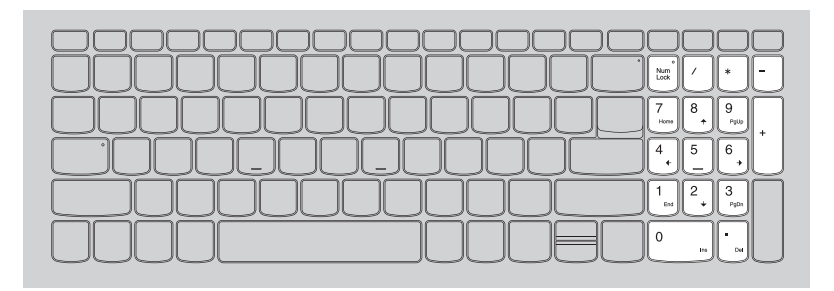

### **Korzystanie z klawiatury**

### **Klawisze skrótów**

Dostęp do niektórych ustawień systemu można szybko uzyskać naciskając odpowiednie klawisze skrótów.

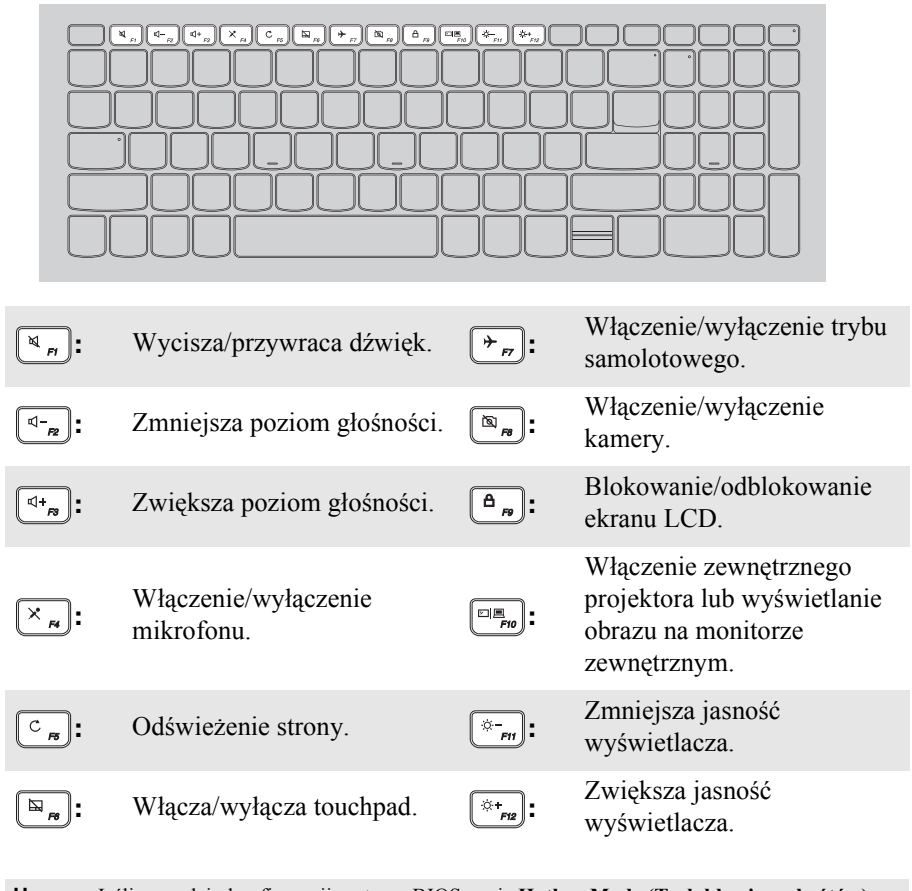

**Uwaga:** Jeśli narzędziu konfiguracji systemu BIOS opcja **Hotkey Mode (Tryb klawiszy skrótów)** zostanie zmieniony z **Enabled (Włączone)** na **Disabled (Wyłączone)**, konieczne będzie naciśnięcie klawisza Fn w połączeniu z odpowiednim skrótem klawiszowym.

### **Kombinacje przycisków funkcyjnych**

Korzystając z przycisków funkcyjnych można natychmiastowo przełączać funkcje. Aby to zrobić, naciśnij i przytrzymaj klawisz **Fn a**; następnie naciśnij jeden z klawiszy funkcyjnych 2.

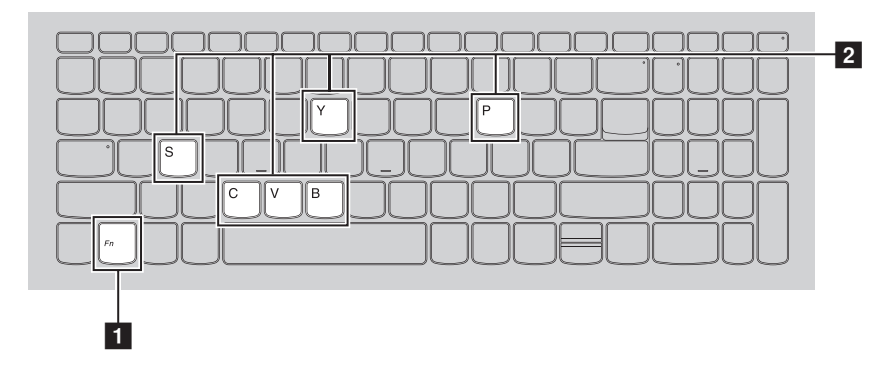

Poniżej opisane zostało działanie każdego z przycisków funkcyjnych.

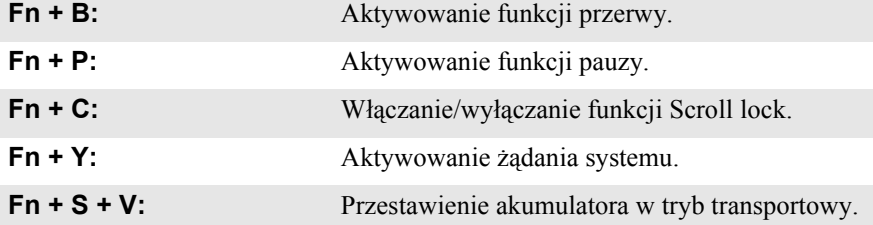

#### <span id="page-9-0"></span> $\blacksquare$  Widok z lewej strony  $O_0$   $\bigoplus_{\infty}$  C  $\overline{11}$  :  $\wedge$  0 0 1 2 3 4 5 6 7 8 9 10  $\blacksquare$  Gniazdo Pozwala na podłączenie zasilacza sieciowego. **zasilacza sieciowego ZZ** Wskaźnik stanu **akumulatora/ ładowania Wskaźnik stanu Znaczenie Stan zasilacza sieciowego** Wyłączony Komputer znajduje się w trybie uśpienia lub jest wyłączony. Akumulator naładowany jest do poziomu powyżej 20%. **Odłączony** Świeci na bursztynowo Akumulator naładowany jest do światłem ciągłym poziomu od 5% do 20%. Miga szybko na Akumulator naładowany jest do poziomu od 1% do 5%. bursztynowo Miga wolno na Akumulator jest ładowany. Gdy poziom naładowania akumulatora bursztynowo osiągnie 20%, kolor migania zmieni się na biały. Miga wolno na biało  $\parallel$  Akumulator naładowany jest do poziomu od 20% do 80% i wciąż się **Podłączony** ładuje. Gdy poziom naładowania akumulatora osiągnie 80%, kontrolka przestanie migać. Świeci na biało Akumulator naładowany jest do światłem ciągłym poziomu powyżej 80%, ładowanie będzie kontynuowane do chwili pełnego naładowania akumulatora.

**Gniazdo RJ-45** Służy do podłączania komputera do sieci Ethernet.

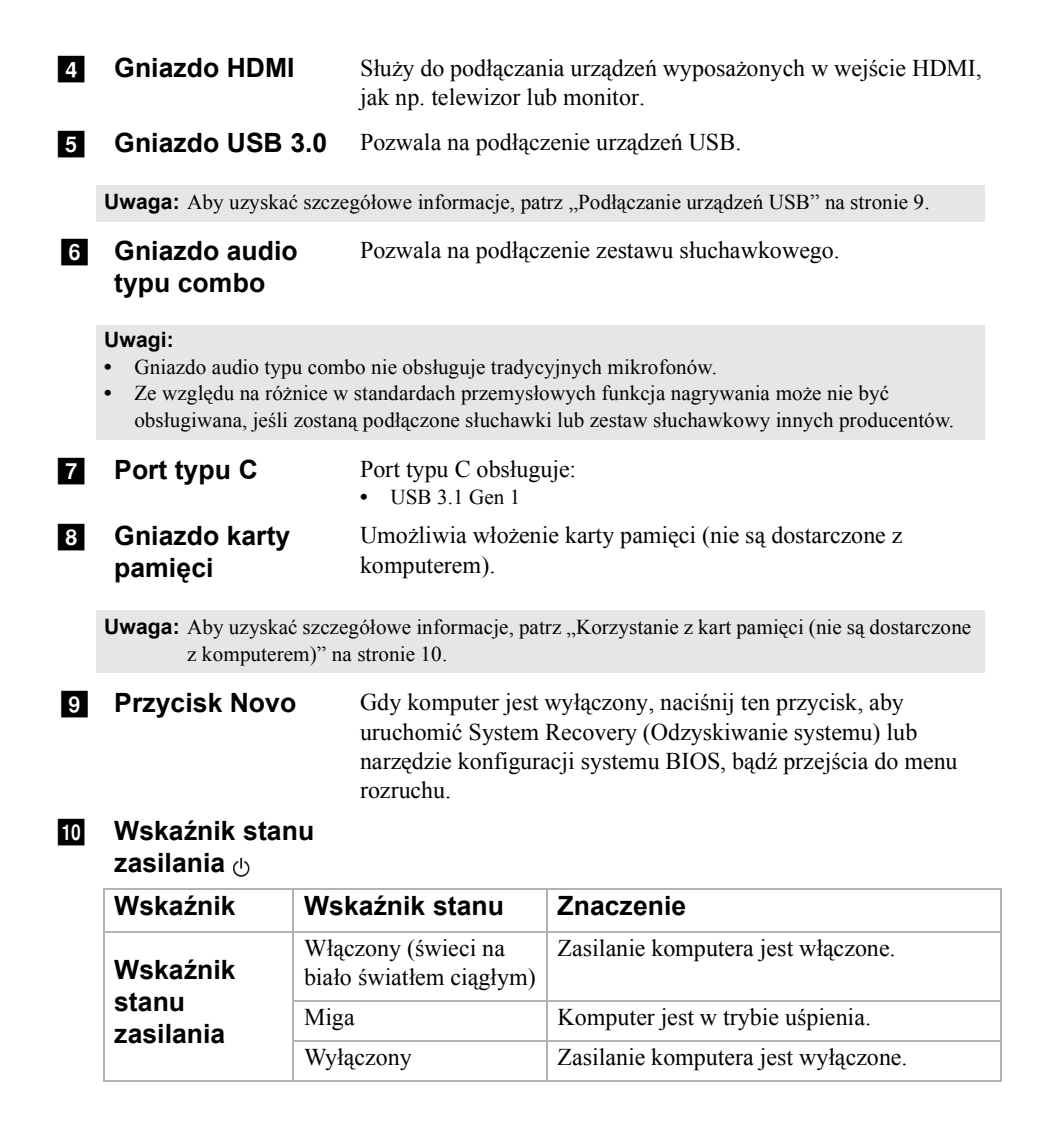

### **Podłączanie przewodów sieciowych**

Aby podłączyć przewód sieciowy, wykonaj następujące czynności:

1 Trzymaj jedno złącze przewodu sieciowego, aby delikatnie nacisnąć pokrywę  $RJ-45$   $\blacksquare$ .

2 Włóż złącze do gniazda RJ-45 **b.** 

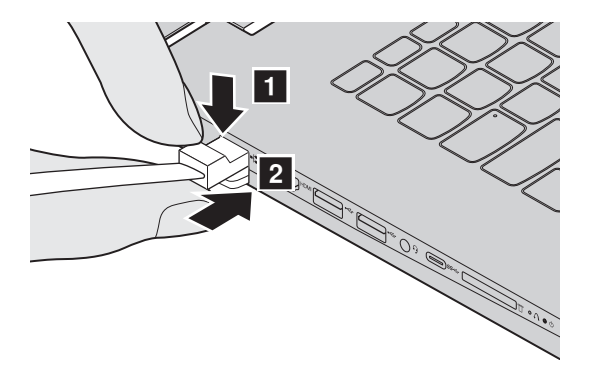

### **Konfiguracja oprogramowania**

Skontaktuj się z dostawcą usług internetowych (ISP) w celu uzyskania szczegółowych informacji na temat konfigurowania komputera.

### <span id="page-12-0"></span>**Podłączanie urządzeń USB**

TDo komputera można podłączyć urządzenie USB wkładając jego wtyczkę USB (Typ A) do gniazda USB w komputerze.wój komputer posiada dwa gniazda USB kompatybilne z urządzeniami USB.

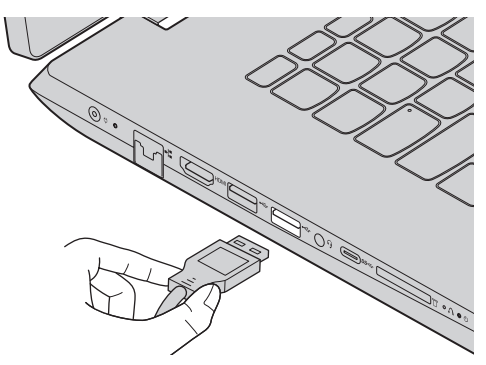

Podczas podłączania urządzenia USB do konkretnego portu USB w swoim komputerze po raz pierwszy system Windows automatycznie instaluje sterownik dla tego urządzenia. Po zainstalowaniu sterownika można odłączyć i ponownie podłączyć urządzenie bez wykonywania dodatkowych czynności.

**Uwaga:** W większości przypadków system Windows wykrywa nowe urządzenie po podłączeniu go, a następnie automatycznie instaluje sterownik. Jednakże niektóre urządzenia mogą wymagać instalacji sterownika przed ich podłączeniem. Należy sprawdzić dokumentację dostarczoną przez producenta urządzenia przed jego podłączeniem.

Przed odłączeniem urządzenia pamięci masowej USB należy upewnić się, że komputer zakończył przesyłanie danych do tego urządzenia. Kliknij ikonę **Bezpieczne usuwanie sprzętu i wysuwanie nośników** w obszarze powiadomień systemu Windows, aby usunąć urządzenie przed jego odłączeniem.

**Uwaga:** Jeśli twoje urządzenie USB wykorzystuje kabel zasilający, należy przed podłączeniem urządzenia do komputera podłączyć je do źródła zasilania. W przeciwnym wypadku urządzenie może nie zostać rozpoznane.

<span id="page-13-0"></span>**Korzystanie z kart pamięci (nie są dostarczone z komputerem)**

Komputer obsługuje następujące typy kart pamięci:

- Karty Secure Digital (SD)
- Karta Secure Digital High Capacity (SDHC)
- Karta eXtended Capacity (SDXC)
- MultiMediaCard (MMC)

#### **Uwagi:**

- **•** Należy wkładać *wyłącznie* jedną kartę na raz.
- **•** Czytnik kart nie obsługuje urządzeń SDIO (tj. Bluetooth SDIO, itp.).

### **Wkładanie karty pamięci**

Należy włożyć kartę pamięci, aż dotknie ona dolnej krawędzi gniazda.

### **Wyjmowanie karty pamięci**

Następnie należy delikatnie wyciągnąć kartę z gniazda kart pamięci.

**Uwaga:** Przed wyjęciem karty pamięci należy wyłączyć ją, korzystając z funkcji bezpiecznego usuwania sprzętu i wysuwania nośników systemu Windows, aby zapobiec uszkodzeniu danych.

<span id="page-14-0"></span>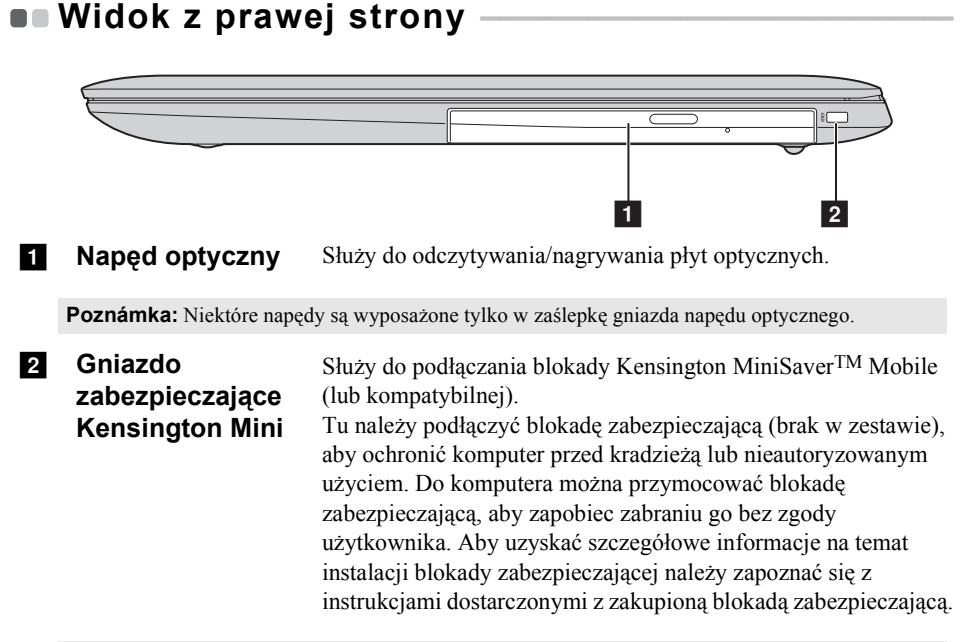

#### **Uwagi:**

- **•** Blokada nie została dostarczona. Podczas zakupu blokady należy wybrać taką, która jest kompatybilna z mechanizmem blokującym Cleat<sup>TM</sup> oraz sprawdzić jej kompatybilność z gniazdem przed zakupem. Blokada wykorzystująca mechanizm blokujący T-BarTM nie jest kompatybilna z gniazdem zabezpieczającym Kensington Mini.
- **•** Przed zakupem jakiegokolwiek produktu zabezpieczającego należy sprawdzić, czy jest kompatybilny z tego rodzaju otworem zabezpieczającym.
- **•** Użytkownik ponosi odpowiedzialność za ocenę, wybór i implementację urządzeń blokujących i funkcji zabezpieczających. Firma Lenovo nie oferuje komentarzy, ocen ani gwarancji dotyczących działania, jakości lub wydajności urządzeń blokujących i funkcji zabezpieczających.

<span id="page-15-0"></span>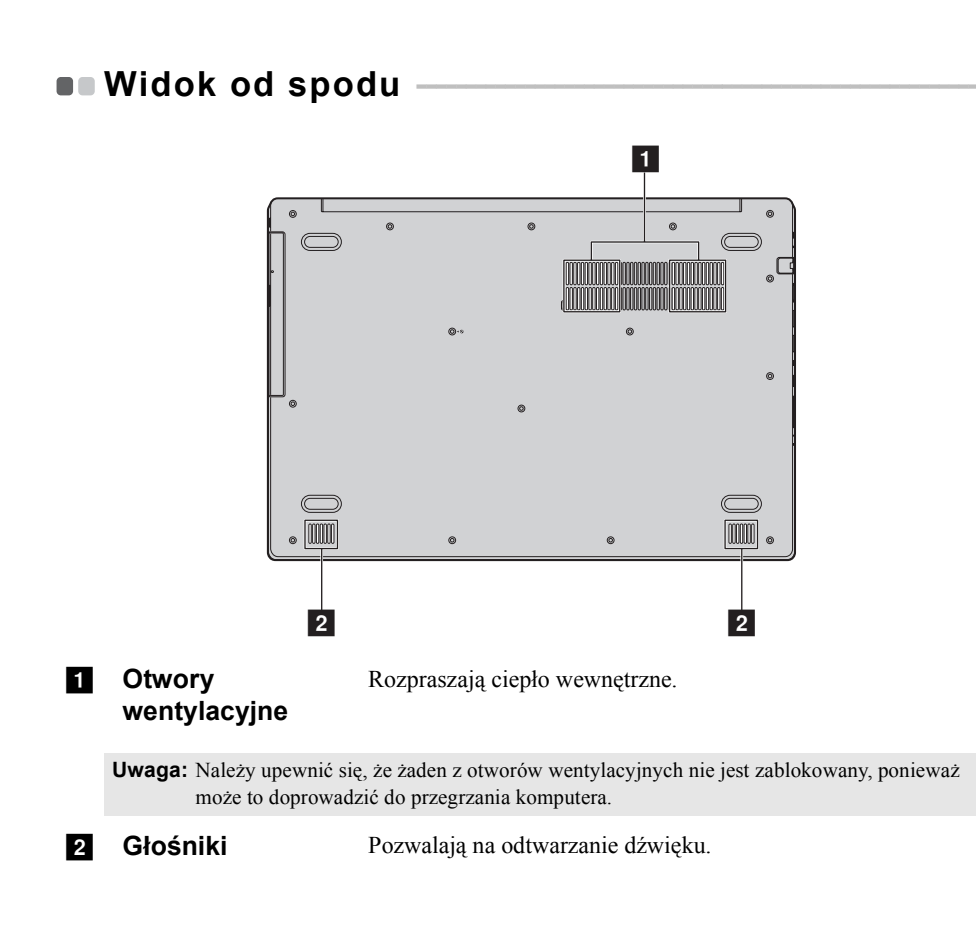

### **12**

### <span id="page-16-1"></span><span id="page-16-0"></span>**Konfigurowanie systemu operacyjnego przy**  pierwszym użyciu

Przy pierwszym użyciu komputera może być konieczne skonfigurowanie systemu operacyjnego. Proces konfiguracji może obejmować poniższe procedury:

- Akceptacja warunków Umowy Licencyjnej Użytkownika Oprogramowania (EULA)
- Konfiguracja połączenia internetowego
- Rejestracja systemu operacyjnego
- Utworzenie konta użytkownika

## <span id="page-16-2"></span>**Interfejsy systemu operacyjnego**

### **Powrót menu Start**

Po kliknięciu przycisku Start w lewym dolnym rogu wyświetlone zostanie menu Start.

Aby otworzyć menu Start należy wykonać wykonaj jedną z poniższych czynności:

- Wybrać przycisk Start w lewym dolnym rogu, aby wyświetlić menu Start.
- Nacisnąć klawisz Windows **na klawiaturze**.

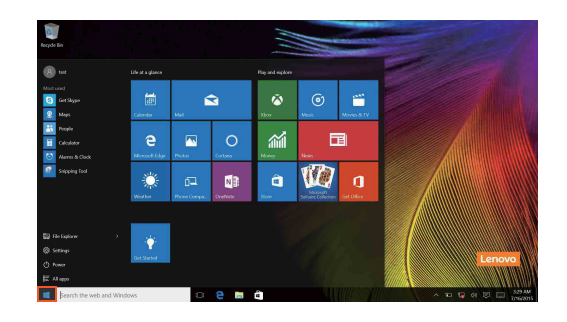

Przycisk zasilania znajduje się w menu Start i po jego wybraniu można wybrać wyłączenie lub ponowne uruchomienie komputera, bądź przełączenie komputera w tryb uśpienia.

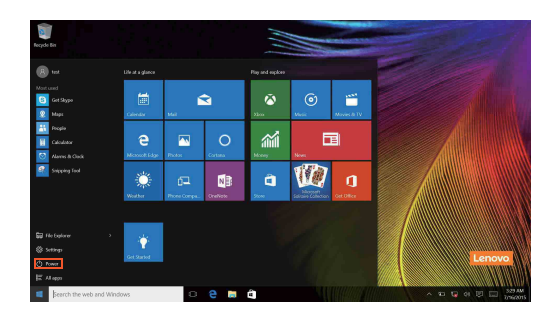

Za pomocą menu Start można zlokalizować wszystkie zainstalowane aplikacje lub wyświetlić często używane aplikacje.

### **Centrum akcji**

Wybierz ikonę Centrum akcji  $\Box$  na pasku narzędzi, aby wyświetlić Centrum akcji.

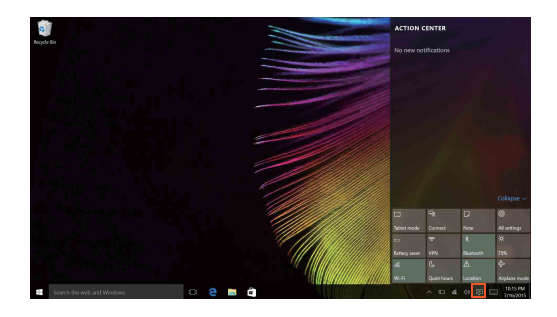

W Centrum akcjimożna sprawdzić ważne powiadomienia z systemu Windows i aplikacji. Ponadto, można szybko zmienić typowe ustawienia.

### **Widok zadań na pasku zadań**

W systemie Windows 10 można dodać nowy pulpit i przełączać się pomiędzy różnymi pulpitami.

Aby dodać nowy pulpit, wykonaj następujące czynności:

• Wybierz ikonę Widok zadań **II** w obszarze paska zadań.

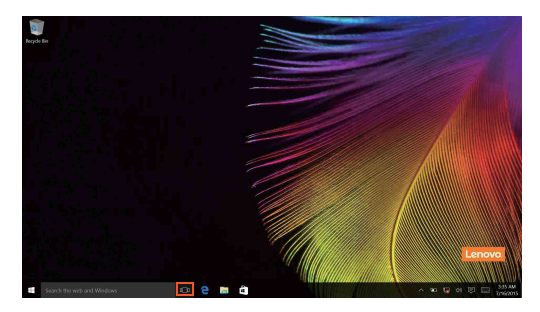

• Wybierz **Nowy pulpit**.

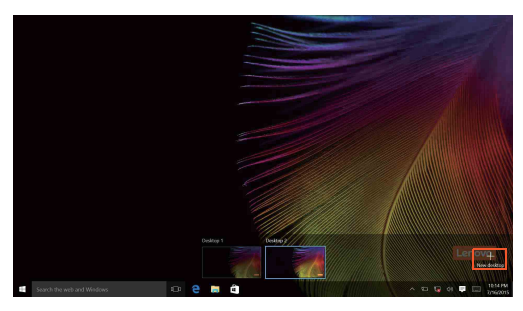

Aby przełączyć się pomiędzy pulpitami, należy wybrać ikonę Widok zadań  $\square$ n, a następnie wybrać żądany pulpit.

Ponadto można zarządzać aplikacjami w widoku wielozadaniowym.

1 Należy wybrać przycisk Widok zadań, aby wyświetlić na ekranie wszystkie używane aplikacje.

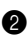

2 Wybrać, aby przejść do aplikacji lub zamknąć aplikacje.

### <span id="page-19-0"></span>**Przełączanie komputera w stan uśpienia lub wyłączanie go - - - - - - - - - - - - - - - - - - - - - - - - - - - - - - - - - - - - - - - - - - - - - - - - - - - - - - - - - - - - - - -**

Po zakończeniu pracy z komputerem można przełączyć go w stan uśpienia lub wyłączyć go.

### **Przełączanie komputera w stan uśpienia**

Jeśli komputer nie będzie używany przez krótki okres czasu, należy przełączyć go w stan uśpienia.

Gdy komputer znajduje się w trybie uśpienia, można szybko przywrócić go do normalnej pracy, pomijając proces rozruchu.

Aby przełączyć komputer w stan uśpienia, wykonaj jedną z poniższych czynności:

- Zamknij pokrywę wyświetlacza.
- Naciśnij przycisk Zasilanie i przytrzymaj go przez około 1 do 5 sekund.
- Wybrać przycisk Start, a następnie wybrać **Zasilanie**  $\Box \rightarrow \Box$

**Uwaga:** Przełącz komputer w stan uśpienia przed przenoszeniem go. Przenoszenie komputera kiedy talerze dysku twardego obracają się może uszkodzić dysk twardy powodując utratę danych.

Aby obudzić komputer, wykonaj jedną z poniższych czynności:

• Naciśnij dowolny klawisz klawiatury.

### **Wyłączanie komputera**

Jeśli komputer nie będzie używany przez długi okres czasu, należy go wyłączyć. Aby wyłączyć komputer, wykonaj jedną z następujących czynności:

• Wybrać przycisk Start, a następnie wybrać **Zasilanie**  $\left(\cdot\right) \rightarrow$  **Zamknij**.

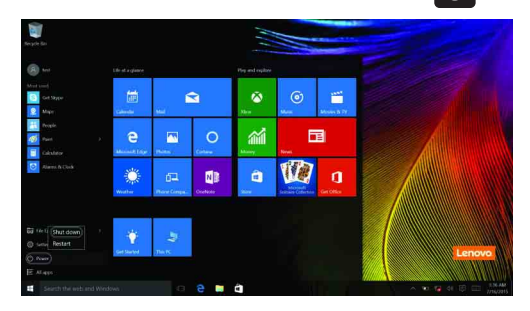

• Kliknąć prawym przyciskiem myszy lub nacisnąć przycisk Start w lewym dolnym rogu i wybrać **Zamknij lub wyloguj się** → **Zamknij**.

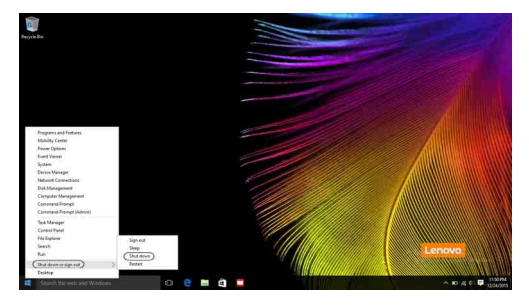

### <span id="page-21-0"></span>**Podłączanie do sieci bezprzewodowej - - - - - - - - - - - - - - - - - - -**

### **Włączanie połączenia bezprzewodowego**

Aby uruchomić funkcje bezprzewodowe, wykonaj jedną z następujących czynności:

- Wybierz ikonę Centrum akcji  $\Box$  w obszarze powiadomień, a następnie usuń zaznaczenie opcji **Tryb samolotowy**.
- Naciśnij  $\boxed{\overline{F_{\pi}}}$ , aby wyłączyć tryb samolotowy.
- Wybierz Ustawienia  $\frac{1}{2}$  → Sieć i Internet → Tryb samolotowy, aby otworzyć stronę konfiguracji sieci. Następnie przełącz przełącznik trybu samolotowego do pozycji **Wyłączony**.

### **Podłączanie do sieci bezprzewodowej**

Po włączeniu funkcji bezprzewodowych komputer automatycznie zeskanuje dostępne sieci bezprzewodowe i wyświetli je na liście sieci bezprzewodowych. Aby podłączyć się do sieci bezprzewodowej, kliknij nazwę sieci na liście, a następnie kliknij przycisk **Połącz**.

**Uwaga:** Niektóre sieci do nawiązania połączenia wymagają klucza zabezpieczeń sieciowych lub hasła. Aby połączyć się z jedną z takich sieci należy poprosić administratora sieci lub dostawcę usług internetowych (ang. Internet service provider, ISP) o klucz zabezpieczeń lub hasło.

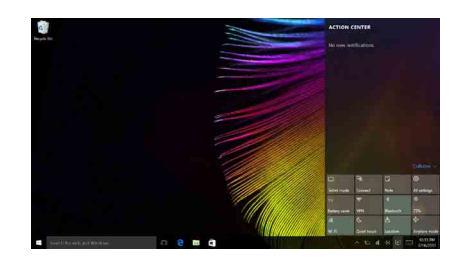

### <span id="page-22-0"></span>**Uzyskaj pomoc z systemu Windows**

W przypadku wystąpienia problemu z systemem operacyjnym patrz aplikacja Wprowadzenie w systemie Windows. Aby ją otworzyć, wykonaj następujące czynności:

• Przemieść kursor do lewego dolnego narożnika, a następnie wybierz przycisk Start. Wybierz pozycję **Wprowadzenie** w menu **Wszystkie aplikacje**.

# <span id="page-23-0"></span>**Rozdział 3. System odzyskiwania**

### <span id="page-23-1"></span>**Push-button reset (Szybkie przywracanie ustawień) - - - - - - - - - - - - - - - - - - - - - - - - - - - - - - - - - - - - - - - - - - - - - - - - - - - - - - - - - - - - - - - - - - - - - - -**

**Push-button reset (Szybkie przywracanie ustawień)** to wbudowane narzędzie do przywracania, które umożliwia użytkownikom przywrócenie systemu operacyjnego do pierwotnego stanu. Umożliwia to zachowanie danych i ważnych personalizacji, bez konieczności wcześniejszego wykonania kopii zapasowej danych.

Następujące funkcje **Push-button reset (Szybkie przywracanie ustawień)** są dostępne dla użytkowników z poziomu wielu lokalizacji w systemie Windows:

### **Odświeżanie komputera**

Naprawia problemy z oprogramowaniem poprzez przeinstalowanie domyślnej konfiguracji fabrycznej. Umożliwia to zachowanie danych użytkownika, ważnych ustawień oraz wszelkich aplikacji Windows Store zakupionych uprzednio ze sklepu Windows Store.

### **Resetowanie komputera**

Przygotowanie komputera do recyklingu lub przekazania innej osobie. Umożliwia przeinstalowanie domyślnej konfiguracji fabrycznej i przywrócenie wszystkich danych użytkownika i aplikacji do stanu pierwotnego jak po zakupie (OOBE).

### **Używanie funkcji Push-button reset (Szybkie przywracanie ustawień)**

**Push-button reset (Szybkie przywracanie ustawień)** można uruchomić za pomocą jednej z poniższych metod:

- Przycisk Novo:
	- Zamknij komputer i odczekaj przynajmniej pięć sekund. Naciśnij przycisk Novo, a następnie naciśnij **System Recovery (Odzyskiwanie systemu)**.
- Ustawienia:
	- **Ustawienia** → **Aktualizacje i zabezpieczenia** → **Odzyskiwanie** →

**Uruchamianie zaawansowane** → wybierz **Uruchom teraz**.

Plik Pomoc i obsługa techniczna systemu Windows na komputerze zawiera więcej informacji.

### **Zakupiony komputer zawierał kopię systemu Windows. W jaki sposób można sprawdzić, czy kopia systemu Windows została wstępnie zainstalowana przez firmę Lenovo?**

Na zewnętrznej stronie opakowania komputera powinna znajdować się etykieta zawierająca informacje na temat konfiguracji komputera. Sprawdź informacje wydrukowane obok tekstu **OS**. Jeśli zawiera ciąg **Windows** lub **WIN**, kopia systemu Windows została wstępnie zainstalowana przez firmę Lenovo.

### **Wstępnie zainstalowane oprogramowanie zostało odinstalowane, ale ilość wolnego miejsca na dysku twardym nie zwiększyła się znacznie.**

Kopia systemu Windows uruchomiona na komputerze może obsługiwać technologię kompaktowania. W przypadku komputerów z systemem Windows obsługującym technologię kompaktowania, większość plików konieczna dla wstępnie zainstalowanego oprogramowania jest zainstalowana na partycji odzyskiwania i nie zostanie usunięta podczas normalnego odinstalowywania.

### **Jak można określić, czy system Windows uruchomiony na komputerze obsługuje technologię kompaktowania?**

Technologia kompaktowania jest zwykle włączona na kopiach systemu Windows 10 uruchomionych wyłącznie na modelach komputerów z dyskami SSD (lub eMMC). Aby sprawdzić komputer,

1 Kliknij prawym przyciskiem myszy przycisk Start w lewym dolnym rogu i wybierz **Disk Management (Zarządzanie dyskami)**.

2 Program Disk Management (Zarządzanie dyskami) zostanie uruchomiony. Jeśli partycja systemu Windows jest oznaczona jako **Wim Boot** (tak jak na ilustracji), technologia kompaktowania jest włączona w posiadanej kopii systemu Windows.

### Windows10 OS (C:)

25.11 GB NTFS

Healthy (Boot, Page File, Crash Dump, Wim Boot, Primary Partition)

### **Rozdział 3. System odzyskiwania**

### **Gdzie mogę znaleźć sterowniki różnych urządzeń znajdujących się w moim komputerze?**

Jeśli na komputerze został wstępnie zainstalowany system operacyjny Windows, najpierw należy sprawdzić, czy program instalacyjny znajduje się na partycji D dysku twardego (w wybranych modelach na partycji C). Jeśli nie można odnaleźć sterowników dla wszystkich niezbędnych urządzeń, należy pobrać sterowniki z witryny internetowej wsparcia klientów firmy Lenovo.

**Uwaga:** Serwis WWW wsparcia Lenovo zawiera najnowsze sterowniki.

# <span id="page-26-0"></span>**Rozdział 4. Rozwiązywanie problemów**

### <span id="page-26-1"></span> $\bullet$  **Czesto zadawane pytania**

Ten rozdział zawiera najczęściej zadawane pytania, pogrupowane według kategorii.

### **Znajdowanie informacji**

### **Jakich środków bezpieczeństwa należy przestrzegać podczas korzystania z komputera?**

*Podręcznik Lenovo z informacjami ogólnymi i dotyczącymi bezpieczeństwa* dostarczony z komputerem opisuje wszystkie środki bezpieczeństwa, których należy przestrzegać podczas korzystania z komputera. Należy przeczytać go i stosować wszystkie wymienione w nim zasady bezpieczeństwa podczas korzystania z komputera.

### **Gdzie można znaleźć specyfikacje sprzętową mojego komputera?**

Szczegółowe dane techniczne komputera znajdują się na drukowanych broszurach dostarczonych z komputerem.

### **Gdzie można znaleźć informacje na temat gwarancji?**

Aby uzyskać informacje na temat gwarancji obowiązującej komputer, wraz z okresem gwarancji i typem obsługi gwarancyjnej, należy zapoznać się z ulotką Ograniczona gwarancja Lenovo dostarczoną z komputerem.

### **Sterowniki i oprogramowanie zainstalowane fabrycznie**

### **Gdzie znajdują się dyski instalacyjne dla wstępnie zainstalowanego oprogramowania Lenovo (oprogramowanie dla komputerów osobistych)?**

Do komputera nie zostały dołączone dyski instalacyjne dla wstępnie zainstalowanego oprogramowania Lenovo. W przypadku konieczności ponownego zainstalowania jakiegokolwiek wstępnie zainstalowanego oprogramowania, program instalacyjny można znaleźć na partycji D dysku twardego (w wybranych modelach na partycji C). Jeśli nie będzie można znaleźć tam programu instalacyjnego, można także pobrać go ze strony wsparcia technicznego klienta Lenovo.

### **Gdzie można znaleźć sterowniki dla różnych urządzeń komputera?**

Jeśli na twoim komputerze zainstalowano fabrycznie system operacyjny Windows, Lenovo udostępnia potrzebne sterowniki dla wszystkich urządzeń na partycji D twojego dysku twardego (w wybranych modelach na partycji D). Najnowsze sterowniki urządzeń można również pobrać ze strony wsparcia technicznego klienta Lenovo.

### **Rozdział 4. Rozwiązywanie problemów**

### **Narzędzie konfiguracji systemu BIOS**

#### **Czym jest narzędzie konfiguracji systemu BIOS?**

Narzędzie konfiguracji systemu BIOS to oprogramowanie umieszczone w pamięci ROM. Zawiera ono podstawowe informacje o komputerze i oferuje opcje ustawienia urządzeń rozruchowych, zabezpieczeń trybu sprzętowego i innych preferencji.

#### **Jak mogę uruchomić narzędzie konfiguracji systemu BIOS?**

Aby uruchomić narzędzie konfiguracji systemu BIOS:

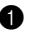

**1** Wyłącz komputer.

2 Naciśnij przycisk Novo i wybierz opcję **BIOS Setup (Konfiguracja BIOS)**.

#### **Jak mogę zmienić tryb rozruchu?**

Dostępne są dwa tryby rozruchu: **UEFI** i **Legacy Support (Wsparcie starszej wersji)**. Aby zmienić tryb rozruchu, uruchom narzędzie konfiguracji systemu BIOS i w menu rozruchu ustaw tryb rozruchu **UEFI** lub **Legacy Support (Wsparcie starszej wersji)** .

#### **Kiedy należy zmienić tryb rozruchu?**

Domyślny tryb rozruchu komputera to tryb **UEFI**. Jeśli konieczna jest instalacja starszego systemu operacyjnego, takiego jak Windowsm, Linux lub Dos itd. (systemu operacyjnego starszego niż Windows 8) na komputerze, należy zmienić tryb rozruchu na **Legacy Support (Wsparcie starszej wersji)**. Starsze systemy, takie jak Windows, Linux lub Dos nie mogą być zainstalowane bez przełączenia trybu rozruchu.

### **Uzyskiwanie pomocy**

#### **Jak mogę skontaktować się z Centrum obsługi klienta?**

Zobacz "Rozdział 3. Uzyskiwanie pomocy i obsługi technicznej" w *Podręczniku z informacjami ogólnymi i dotyczącymi bezpieczeństwa firmy Lenovo*.

### <span id="page-28-0"></span>**Rozwiązywanie problemów**

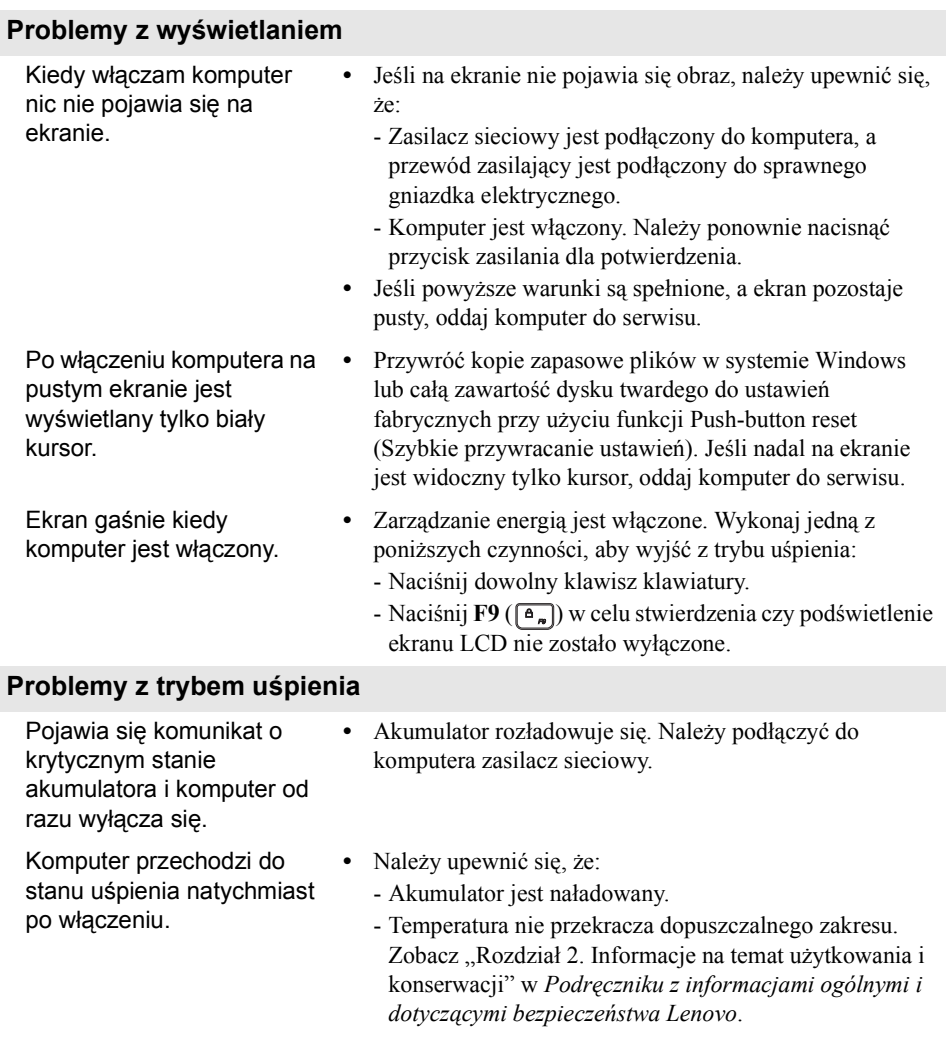

**Uwaga:** Jeśli akumulator jest naładowany, a temperatura jest odpowiednia, należy oddać komputer do serwisu.

Komputer nie wybudza się z trybu uśpienia i nie działa.

- **•** Jeśli komputer znajduje się w trybie uśpienia, należy podłączyć zasilacz sieciowy do komputera, a następnie nacisnąć przycisk Windows lub Przycisk zasilania.
- **•** Jeśli system nadal nie powraca z trybu uśpienia, system przestał odpowiadać i nie można wyłączyć komputera, należy go zrestartować. Niezapisane dane mogą zostać utracone. Aby zresetować komputer, naciśnij i przytrzymaj przez osiem sekund przycisk zasilania. Jeśli komputer nadal nie uruchamia się ponownie, należy odłączyć zasilacz sieciowy.

### **Problemy z panelem wyświetlacza**

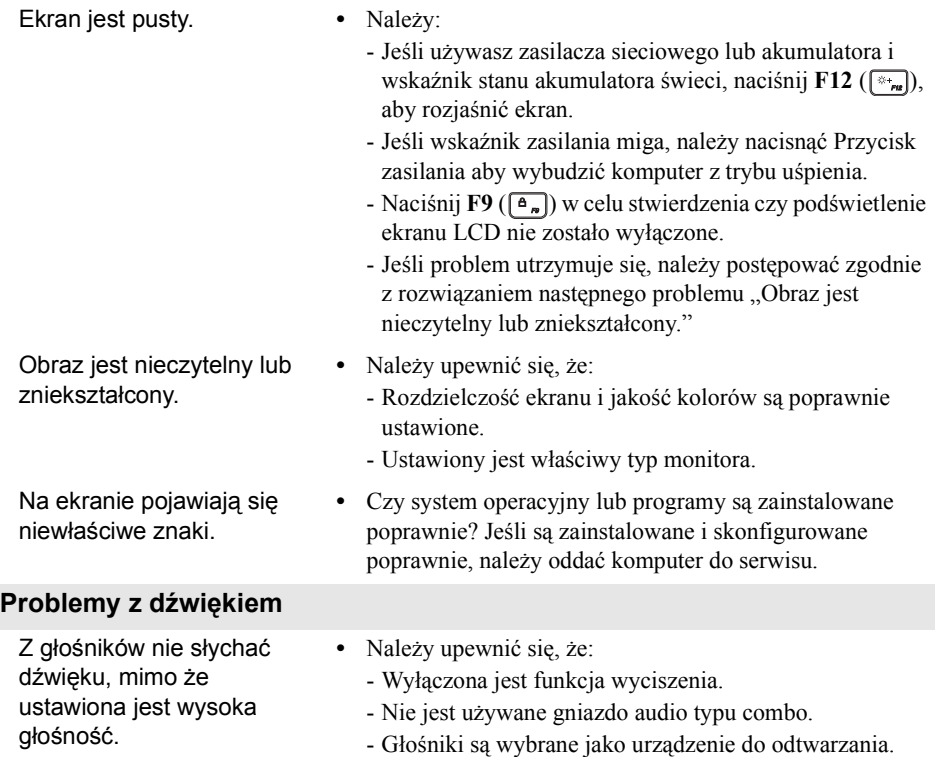

### **Rozdział 4. Rozwiązywanie problemów**

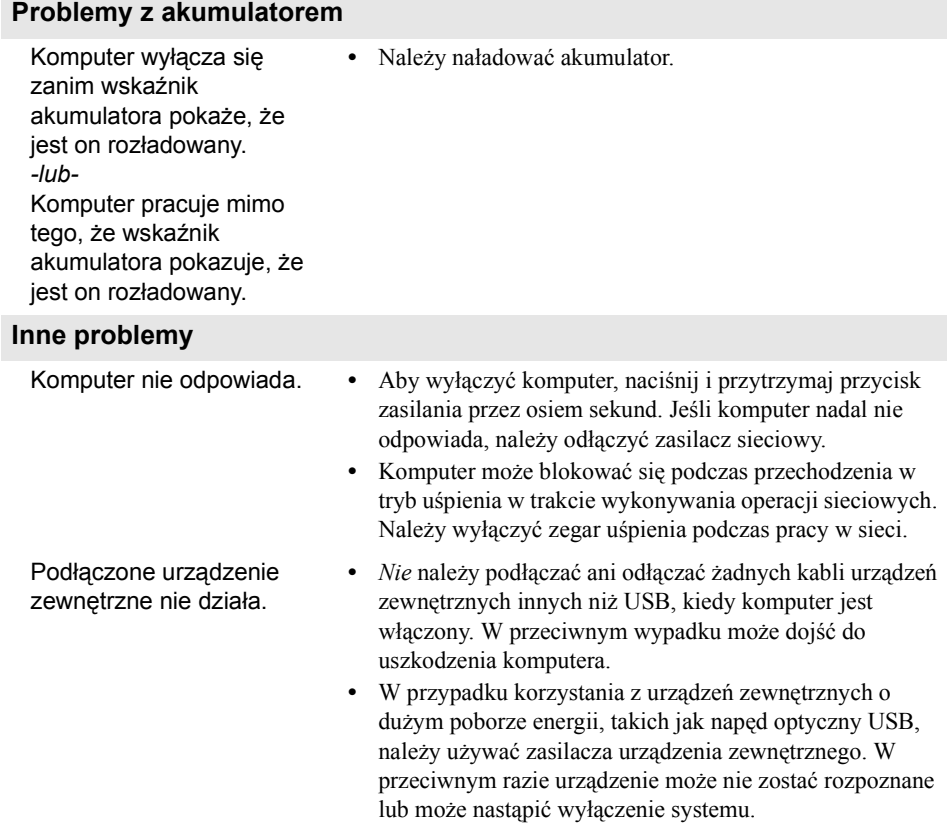

<span id="page-31-0"></span>Moduły wymienialne przez użytkownika (CRU) są elementami, które mogą być zmodernizowane lub wymienione przez użytkownika. Jeśli moduł CRU okaże się wadliwy podczas trwania gwarancji, użytkownikowi zostanie dostarczony nowy moduł. Użytkownicy są odpowiedzialni za instalację samoobsługowych modułów CRU dla tego produktu. Użytkownik może także zainstalować opcjonalne moduły CRU, co może wymagać pewnych umiejętności technicznych lub narzędzi, lub poprosić technika o zainstalowanie opcjonalnego modułu CRU w ramach obowiązujących w jego kraju lub regionie warunków gwarancji.

#### **Uwagi:**

- **•** Ilustracje użyte w tym rozdziale przedstawiają urządzenie Lenovo ideapad 320-17IKB, chyba że zaznaczono inaczej.
- **•** Ilustracje przedstawione w niniejszym podręczniku mogą różnić się od rzeczywistego produktu. Zapoznaj się z rzeczywistym produktem.
- **•** Serwis CRU ma zastosowanie wyłącznie to niektórych krajów.

### **PRZESTROGA:**

Przed wymianą części CRU lub wysłaniem komputera do serwisu należy ustawić wbudowany akumulator w tryb transportowy.

1 Wyłącz komputer i odłącz zasilacz sieciowy.

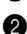

- **2** Naciśnij  $\mathbf{F} \mathbf{n} + \mathbf{S} + \mathbf{V}$ .
- 3 Naciśnij przycisk zasilania w celu potwierdzenia, że tryb transportowy został ustawiony.

**Uwaga:** W trybie transportowym akumulator nie dostarcza zasilania do komputera. Aby wybudzić akumulator z trybu transportowego należy podłączyć zasilacz sieciowy do komputera.

### <span id="page-32-0"></span> $\blacksquare$  Wymiana napędu optycznego

Aby wymienić klawiaturę, należy wykonać następujące czynności:

- 1 Wyłącz komputer. Odłącz zasilacz sieciowy i wszystkie przewody od komputera.
- 2 Zamknij wyświetlacz komputera i obróć komputer.
- <sup>3</sup> Wykręć śrubę **1**.

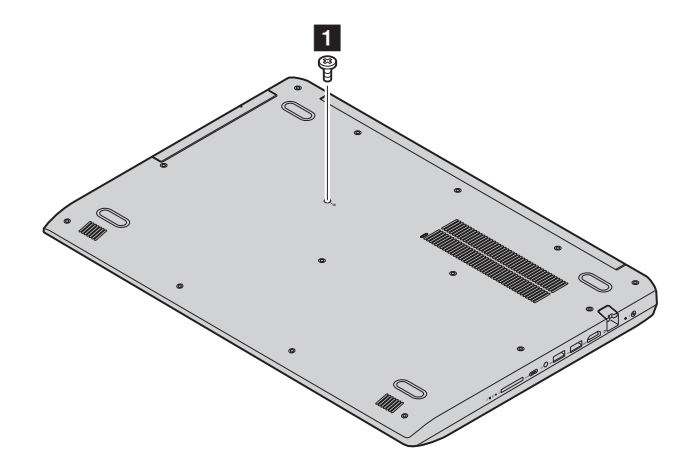

Delikatnie wyciągnij napęd optyczny z jego wnęki **2**.

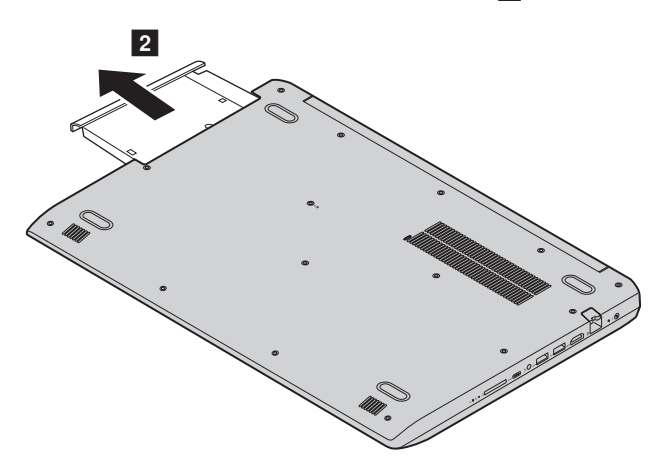

- Włóż nowy dysk optyczny, a następnie dokręć śruby, aby go zamocować.
- Ponownie obróć komputer.
- Podłącz zasilacz sieciowy i wszystkie przewody do komputera.

Poniższa tabela zawiera listę modułów CRU i wskazuje gdzie szukać instrukcji wymiany.

**Moduły CRU do samodzielnego montażu**

|                   | Podręcznik na temat<br>bezpieczeństwa, gwarancji i<br>konfiguracji | Podrecznik<br>użytkownika |
|-------------------|--------------------------------------------------------------------|---------------------------|
| Zasilacz sieciowy |                                                                    |                           |
| Naped optyczny    |                                                                    | ×                         |

# <span id="page-35-0"></span>**Znaki towarowe**

Następujące nazwy są znakami towarowymi lub zastrzeżonymi znakami towarowymi Lenovo w Polsce, Polsce i w innych krajach.

Lenovo OneKey

Microsoft i Windows są zastrzeżonymi znakami towarowymi Microsoft Corporation w Stanach Zjednoczonych, w innych krajach, lub w obu.

Inne nazwy firm, produktów i usług mogą być znakami towarowymi lub znakami usług innych firm.

@Lenovo China 2017